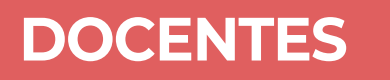

## **Sistema Integral de Evaluación de la Docencia**

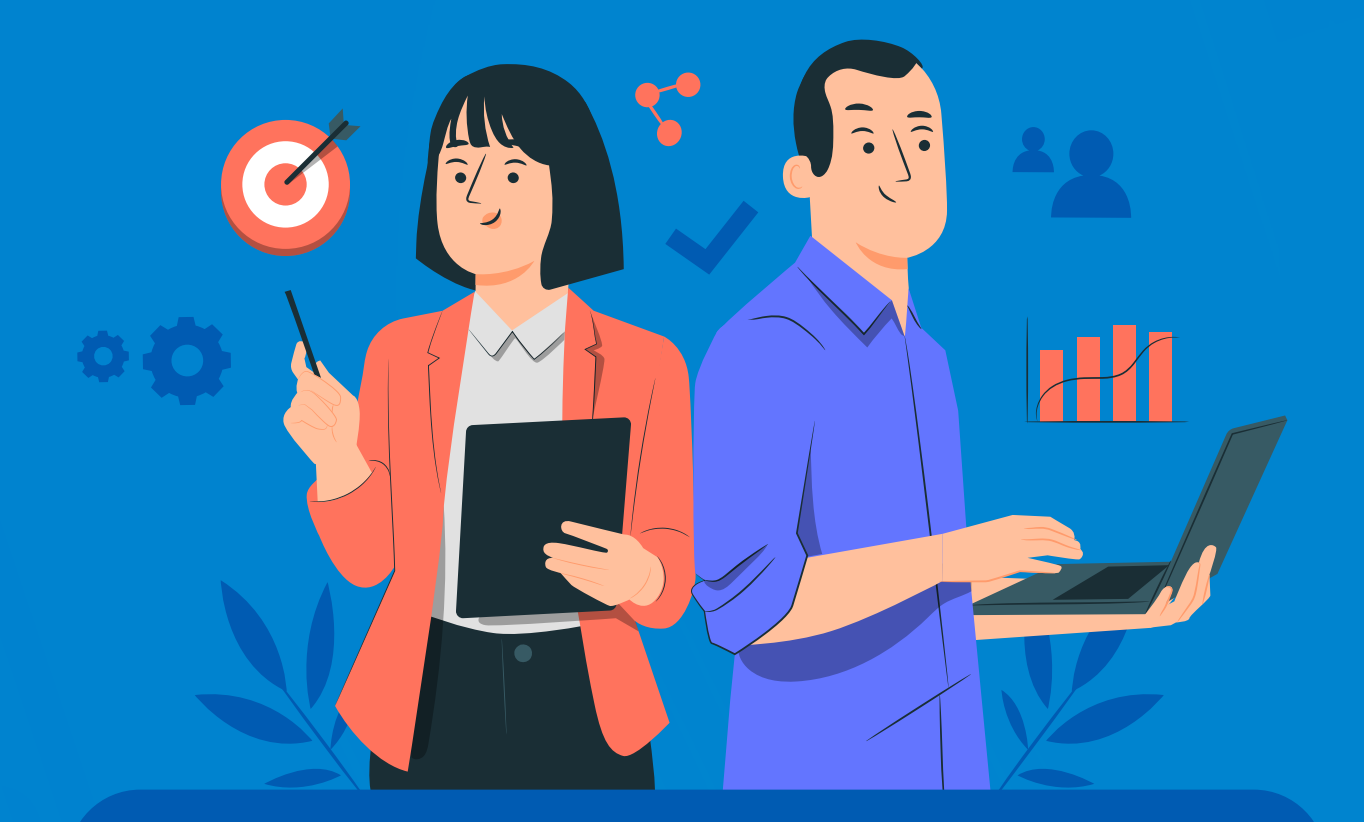

## **¿Cómo descargar los resultados?**

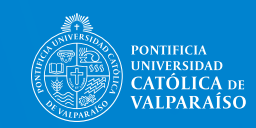

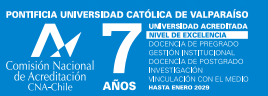

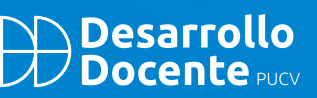

## **¿Cómo descargar los resultados?**

**Para acceder al informe de Evaluación, siga las siguientes instrucciones:** 

1 Ingrese a su **navegador académico**, al perfil de profesor, clic en ingresar.

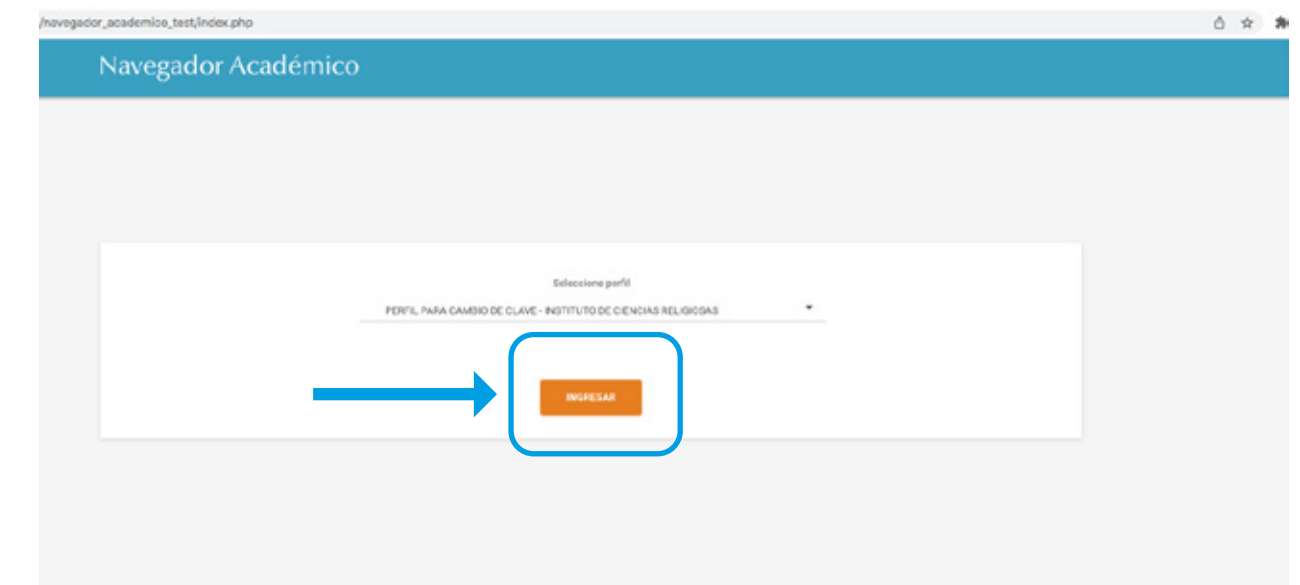

2 A mano izquierda arriba, clic en **botón al costado de Navegador académico.**

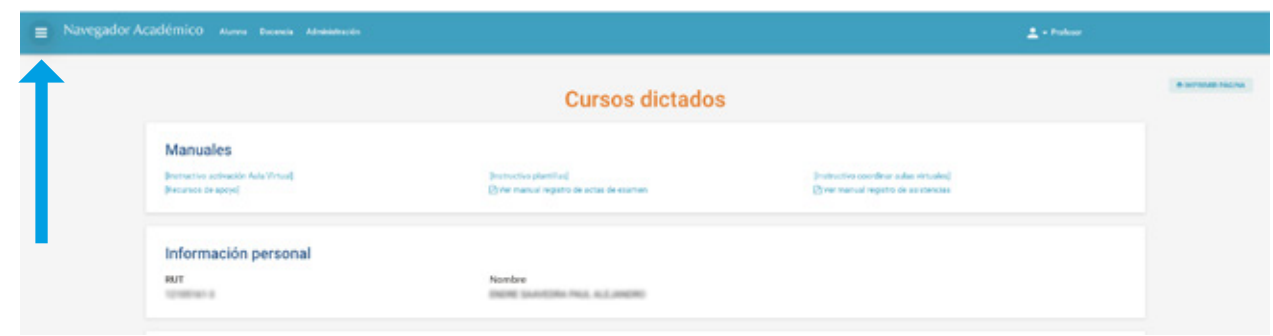

3 Se despliega un menú con categorías, hacer clic en **Encuesta docente** y se desplegará subcategorías, selecciona con un clic "Encuesta docente".

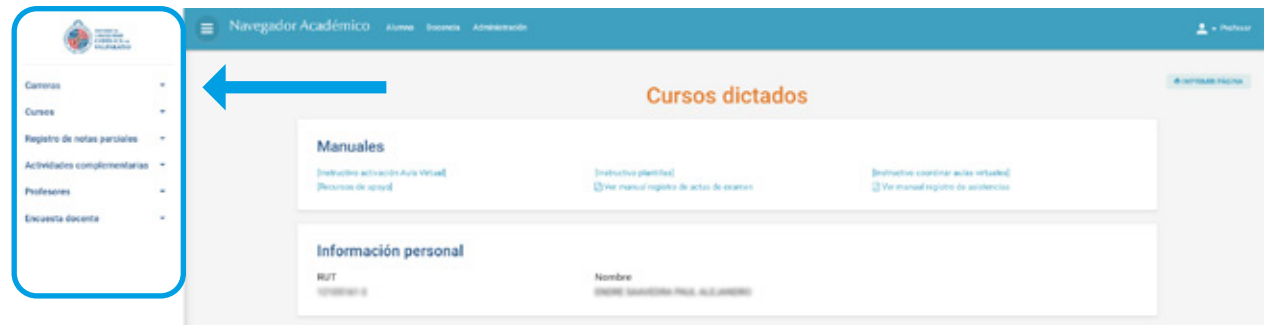

4 Al hacer el clic anterior, se despliega la categoría Encuesta docente, debo hacer clic en **"Evaluación docente"** y aparecen las asignaturas que fueron evaluadas. Hago clic en la **flecha de descarga** en la columna acción. Busco en la carpeta descarga el archivo y **lo descomprimo**.

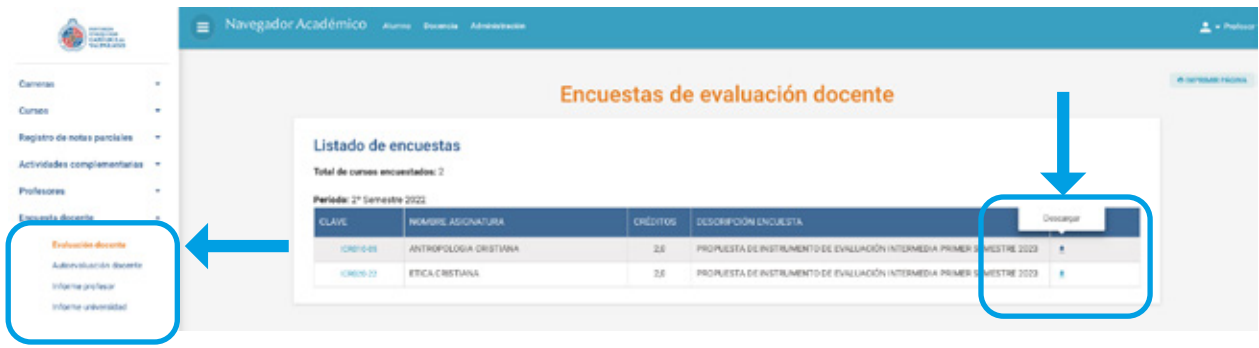